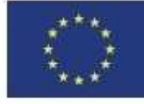

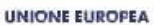

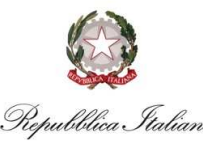

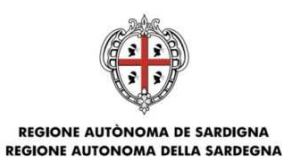

ASSESSORADU DE S'AGRICULTURA E REFORMA AGROPASTORALE ASSESSORATO DELL'AGRICOLTURA E RIFORMA AGRO-PASTORALE SERVIZIO ATTUAZIONE MISURE AGROAMBIENTALI E SALVAGUARDIA DELLA BIODIVERSITA'

**ALLEGATO A**

# **MISURA 15 - Servizi silvo-climatico-ambientali e salvaguardia della foresta Sottomisura 15.1 – Pagamento per impegni silvo-ambientali e impegni in materia di clima**

**Tipo di intervento 15.1.1 - Pagamenti per impegni silvo-ambientali 2° Bando – Annualità 2020** 

# **ISTRUZIONI REGIONALI PER LA COMPILAZIONE DELLE DOMANDE**

Le presenti istruzioni regionali per la compilazione delle domande on-line, riferite alla Misura 15 "Servizi silvo-climatico-ambientali e salvaguardia della foresta" - Sottomisura 15.1 – Pagamento per impegni silvoambientali e impegni in materia di clima; - Tipo di intervento 15.1.1 "Pagamenti per impegni silvo-ambientali" sono destinate ai silvicoltori singoli o associati e ai Comuni singoli o associati, che intendono presentare domande di sostegno/pagamento per i nuovi impegni per il periodo 2020 – 2025 per il Tipo di intervento 15.1.1 "Pagamenti per impegni silvo-ambientali", il quale si articola nei seguenti due Interventi:

Intervento 1 - Gestione silvoambientale dei sistemi forestali produttivi ad alto grado di artificialità a prevalenza di specie alloctone a conifere

Intervento 2 - Interventi per la diversificazione strutturale nei sistemi a ceduo.

Ai fini della compilazione della domanda, gli interessati dovranno utilizzare, oltre il presente allegato, anche l'Allegato B matrice codici prodotti/interventi.

Le istruzioni generali per la compilazione della domanda on-line sono impartite da AGEA (Istruzioni applicative generali per la presentazione ed il pagamento delle domande ai sensi del Reg. (UE) n. 1305/2013 del Consiglio del 17/12/2013 – Modalità di presentazione delle domande di sostegno e delle domande di pagamento - Campagna 2016.)

Di seguito si riportano le istruzioni regionali.

# **COMPILAZIONE ON-LINE DELLA DOMANDA DI SOSTEGNO/PAGAMENTO**

Si ricorda che il richiedente, con la sottoscrizione della domanda di sostegno, chiede che tale domanda, una volta ritenuta ammissibile dall'Autorità di Gestione, sia ritenuta valida anche come domanda di pagamento presentata ai sensi del Regolamento (UE) n. 640/2014 articolo 2.

All'atto della compilazione on-line della domanda di sostegno/pagamento, i quadri/sezioni della stessa devono essere compilati secondo le istruzioni impartite da AGEA nel predetto "Manuale Operativo Utente

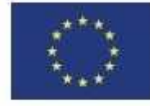

**UNIONE EUROPEA** 

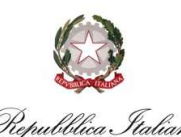

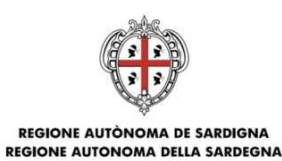

#### ASSESSORADU DE S'AGRICULTURA E REFORMA AGROPASTORALE ASSESSORATO DELL'AGRICOLTURA E RIFORMA AGRO-PASTORALE SERVIZIO ATTUAZIONE MISURE AGROAMBIENTALI E SALVAGUARDIA DELLA BIODIVERSITA'

#### **ALLEGATO A**

Sviluppo Rurale - 2016, e secondo le istruzioni regionali per la compilazione di seguito riportate che riguardano solo alcuni di detti quadri/sezioni.

Terminata la fase di compilazione, il CAA incaricato deve stampare la domanda di sostegno/pagamento, farla sottoscrivere al richiedente e quindi trasmetterla in via telematica sul Portale SIAN ("rilascio" sul Portale SIAN) che registra la data di presentazione. La data di presentazione della domanda di sostegno/pagamento all'Autorità di Gestione e all'OP AGEA è attestata dalla data di trasmissione telematica della domanda stessa tramite il portale SIAN. Si ricorda che solo con la fase di rilascio la domanda di sostegno/pagamento si intende effettivamente presentata all'Autorità di Gestione; la sola stampa della domanda non costituisce prova di presentazione della domanda all'Autorità di Gestione.

#### **1. FRONTESPIZIO**

Alla voce "ENTE", deve essere selezionato il Servizio Territoriale di ARGEA Sardegna competente per territorio. Il Servizio Territoriale di ARGEA Sardegna competente per territorio deve essere individuato sulla base della localizzazione comunale dell'azienda. Qualora l'azienda ricada in più comuni afferenti a Servizi Territoriali diversi, sarà considerato Servizio Territoriale competente per territorio quello su cui ricade la maggior quota della Superficie Aziendale Totale. Il codice, l'indirizzo, il numero di telefono e di fax di ciascun Servizio Territoriale di ARGEA Sardegna, nonché l'elenco dei relativi comuni di competenza sono consultabili sul sito istituzionale della Regione Sardegna nella sezione Speciali - Programma di Sviluppo Rurale.

#### **1. QUADRO A – AZIENDA**

#### **SEZ. I – DATI IDENTIFICATIVI DEL RICHIEDENTE**

sezione compilata in automatico, i dati proposti derivano da fascicolo aziendale, verificarne la correttezza.

#### **SEZ. II – COORDINATE PER IL PAGAMENTO**

sezione compilata in automatico, i dati proposti derivano da fascicolo aziendale, verificarne la correttezza.

#### **2. QUADRO B – ADESIONE ALLE MISURE AGROAMBIENTALI DEL REG. UE 1305/2013**

### **SEZ. I – MISURE DEL REG. UE 1305/2013 PER LE QUALI SI IMPEGNA E INTENDE CHIEDERE IL PREMIO O L'AIUTO**

- "biffare" la casella **MISURA 15 SERVIZI SILVO-CLIMATICO-AMBIENTALI E SALVAGUARDIA DELLA FORESTA**

### **SEZ. II - FINALITA' PRESENTAZIONE DOMANDA**

- "biffare" la casella **DOMANDA DI SOSTEGNO E PAGAMENTO**.

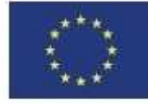

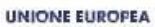

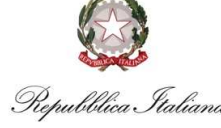

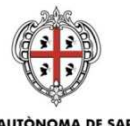

REGIONE AUTÒNOMA DE SARDIGNA **REGIONE AUTONOMA DELLA SARDEGNA** 

#### ASSESSORADU DE S'AGRICULTURA E REFORMA AGROPASTORALE ASSESSORATO DELL'AGRICOLTURA E RIFORMA AGRO-PASTORALE SERVIZIO ATTUAZIONE MISURE AGROAMBIENTALI E SALVAGUARDIA DELLA BIODIVERSITA'

**ALLEGATO A** 

# **SEZ. III - ANNUALITA' IMPEGNO**

In questa sezione devono essere compilati esclusivamente i seguenti campi:

- **ANNUALITA' DI IMPEGNO:** selezionare 1;
- **PERIODO DI IMPEGNO COMPLESSIVO DELLA MISURA**: indicare 15/05/2020 nel campo **DAL (GG/MM/AAAA)** e 14/05/2025 nel campo **AL (GG/MM/AAAA)**.

# **SEZ. IV – SOTTOMISURA E TIPOLOGIA DI INTERVENTO PER I QUALI IL RICHIEDENTE SI IMPEGNA**

Per questa sezione si evidenzia che nei campi **ANNUALITA' DI IMPEGNO** e **PERIODO D'IMPEGNO** devono essere riportati gli stessi dati della precedente SEZ III (1 in **ANNUALITA' DI IMPEGNO** e 15/05/2020 - 14/05/2025 in **PERIODO D'IMPEGNO**)**.**

### **3. QUADRO C – FORMA GIURIDICA**

indicare dall'apposito menu a tendina la **forma giuridica** 

### **4. QUADRO E – LOCALIZZAZIONE DELL'AZIENDA**

sezione compilata in automatico.

# **5. QUADRO F – ATTIVITÀ CONNESSE SVOLTE IN AZIENDA**

biffare la casella relativa all'attività **connessa svolta**.

# **6. QUADRO I – UTILIZZO DELLE SUPERFICI AZIENDALI SU INTERVENTI A SUPERFICIE**

Devono essere dichiarate tutte le superfici aziendali in quanto rilevanti ai fini del controllo degli impegni assunti.

La superficie aziendale deve essere ripartita in appezzamenti, come riportato nelle disposizioni per la compilazione della domanda impartite da AGEA. La superficie di ciascun appezzamento deve essere associata ai seguenti interventi ordinati per misura, azione, e codice dell'intervento, come nella seguente tabella:

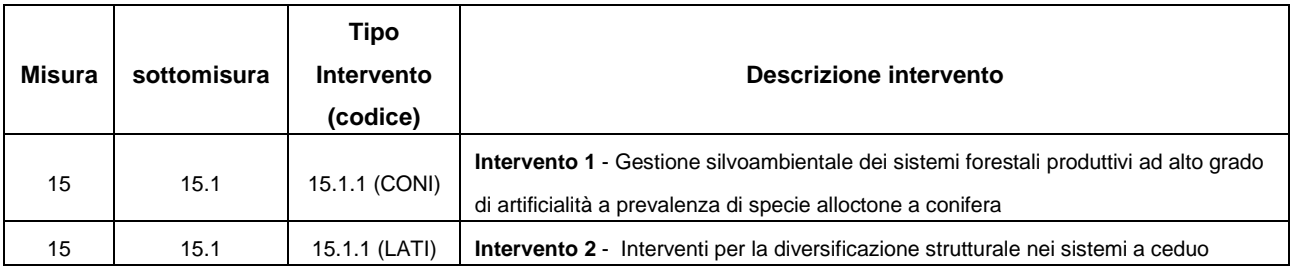

Nell'Allegato B "Matrice codici prodotti/interventi" sono riportate le colture associabili a ciascun intervento.

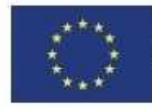

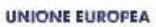

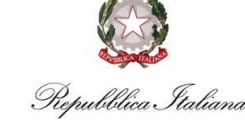

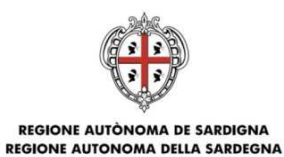

#### ASSESSORADU DE S'AGRICULTURA E REFORMA AGROPASTORALE ASSESSORATO DELL'AGRICOLTURA E RIFORMA AGRO-PASTORALE SERVIZIO ATTUAZIONE MISURE AGROAMBIENTALI E SALVAGUARDIA DELLA BIODIVERSITA'

**ALLEGATO A** 

Le colture sono contraddistinte da un codice prodotto, dalla destinazione produttiva della coltura, e da un codice uso.

# **10. QUADRO K – DICHIARAZIONI ED IMPEGNI**

Biffare la/le casella/e interessata/e relativa ai punti  $1 - 2 - 3$ .

# **10. QUADRO L – SOTTOSCRIZIONE DELLA DOMANDA**

sezione compilata in automatico. Apporre firma del richiedente in calce.